# Pikaopas DENVER EBO-610L

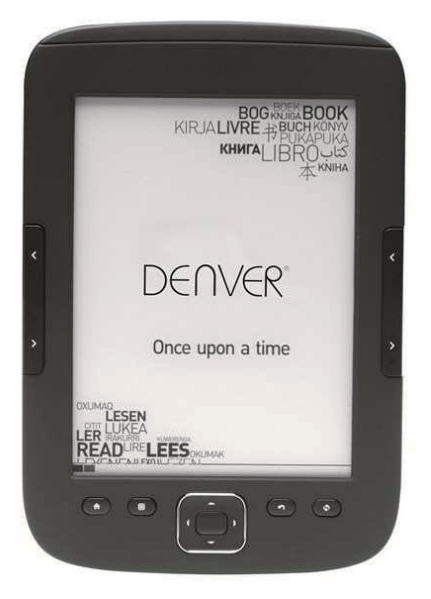

### www.facebook.com/denverelectronics

# **Esittely**

# **Yläpuoli:**

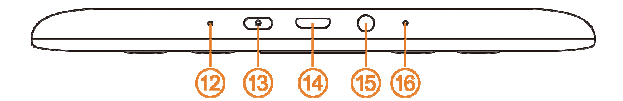

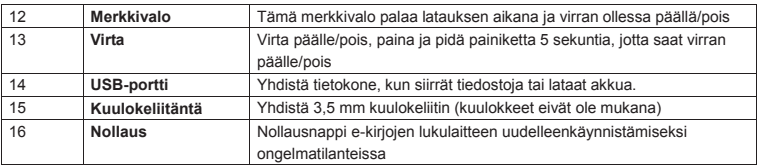

# **Etupuoli:**

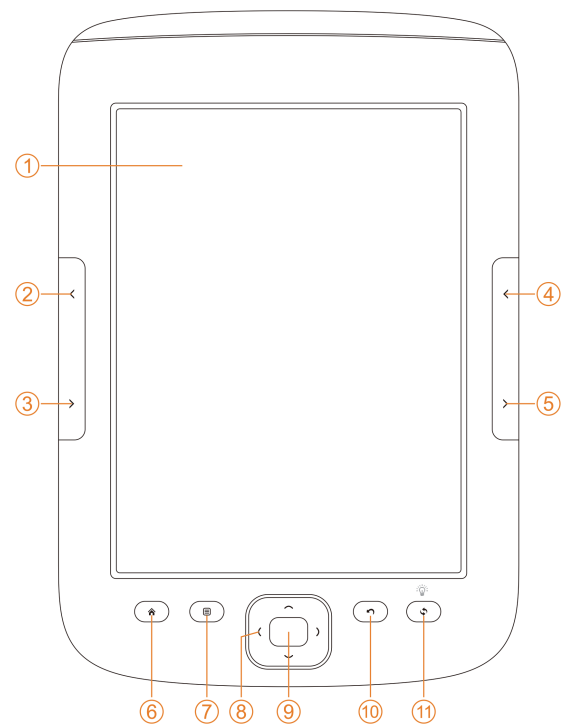

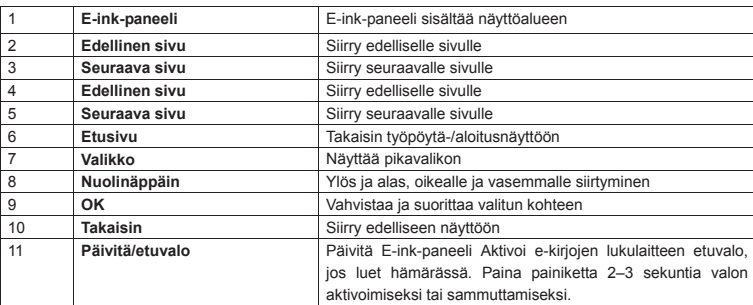

# **Tausta:**

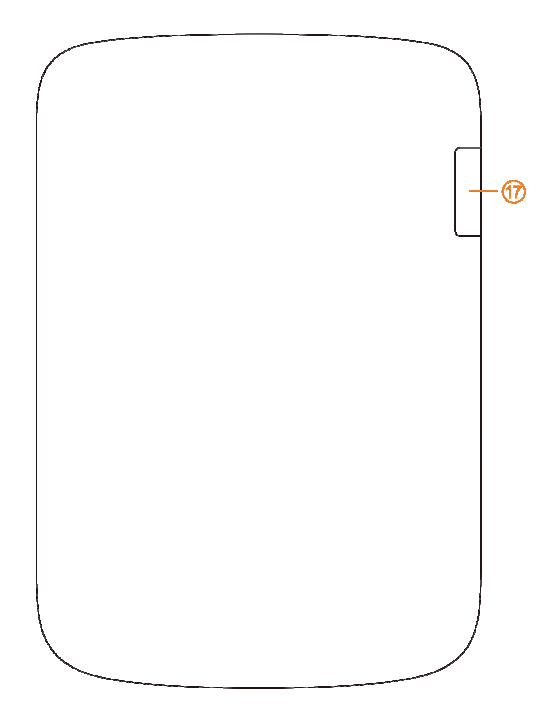

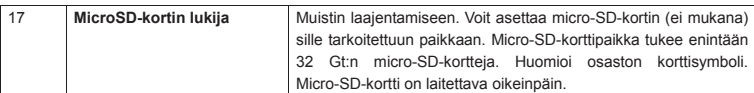

### **Aloitusohjeet**

### Laitteen lataaminen

Suosittelemme lataamaan laitteen ennen sen käytön aloittamista. Varmista, että e-kirjojen lukulaite on täysin pois päältä. Sammuta laita painamalla virtapainiketta 5 sekuntia ja sitten OK-painiketta. Liitä USB-kaapeli e-kirjojen lukulaitteen USB-liitäntään ja toinen USB-kaapelin pää PC:hen. PC:n täytyy olla päällä, jotta e-kirjojen lukulaite voidaan ladata.

### E-kirjojen, musiikki- tai kuvatiedostojen siirtäminen laitteeseen.

Voit kopioida kirjoja tai muita tiedostoja DENVER EBO-610L-laitteeseen. Varmista ensin, että e-kirjojen lukulaite on PÄÄLLÄ. (jos se on lepotilassa, et saa yhteyttä PC:hen).

Liitä USB-kaapeli PC:hen ja e-kirjojen lukijaan ja paina OK-painiketta (keskimmäistä painiketta), kun tämä näyttö ilmestyy.

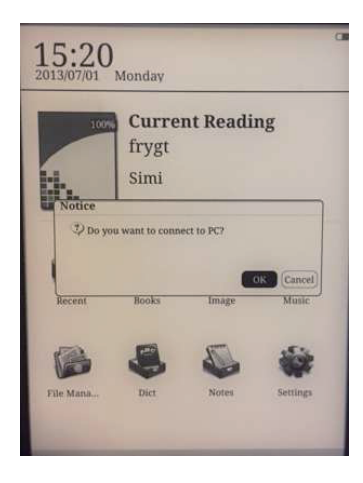

Nyt saat uuden asematunnuksen PC:hen, jonka voit avata ja kopioida e-kirjoja kansioon nimeltä "Documents". Musiikkitiedostot kopioit kansioon "Music" ja valokuvat kansioon "Picture".

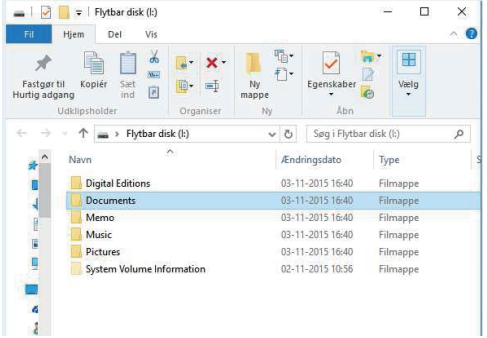

Kun olet siirtänyt tiedostot, voit irrottaa USB-kaapelin e-kirjoista ja siirtyä e-kirjojen lukulaitteessa kohtaan Kirjat, josta löydät siirtämäsi e-kirjat.

### **DRM-kopiosuojattujen e-kirjojen siirtäminen DENVER EBO-610L-laitteeseen**

DENVER EBO-610L-laitteella voidaan lukea DRM-suojattuja e-kirjoja. Tämän tekeminen vaatii siirtämisen PC:stä Adobe Digital Editions -ohjelman kautta.

### **Adobe Digital Editions -ohjelman kautta siirtäminen**

Lataa ohjelma tästä linkistä: http://www.adobe.com/dk/products/digital-editions/download.html Valitse haluatko ladata Windows- vai Macintosh-version.

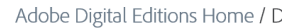

Oversigt Features Tech specs FAQ Release Notes Downlor

#### Adobe Digital Editions 3.0 Installers

Locate your preferred platform and click on it to download the installer. Then I Editions.

Download Digital Edition 3.0 Macintosh (16.9 MB)

Download Digital Edition 3.0 Windows (S.9 MB)

#### **Additional Downloads**

Getting Started with Adobe Digital Editions eBook

The Getting Started eBook is pre-installed with Adobe Digital Editions 3.0; how admin user). If it is not installed or if you happen to remove it, you can downlo

Download Getting Started with Adobe Digital Editions (EPUB, SS KB)

Download Digital Edition 2.0.1 here

Sample eBook Library

Download sample eBooks for viewing in Digital Editions

- 1. Sitten lataat asennustiedoston PC-/Mac-laitteeseen. Varmista, että tallennat sen paikkaan, josta löydät sen uudelleen. (Esim. "Downloads" tai "Desktop")
- 2. Käynnistä Adobe Digital Editions -ohjelman asennus kaksoisnapsauttamalla asennustiedostoa.

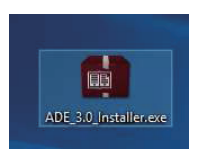

- 3. Kun asennus on valmis, sinulla on Adobe Digital Editions -kuvake työpöydälläsi. Avaa ohjelma kaksoisnapsauttamalla kuvaketta.
- 4. Valtuuta Adobe-ID
- 5. Avaa Adobe Digital Editions ja napsauta "Help" ja valitse "Authorize Computer"

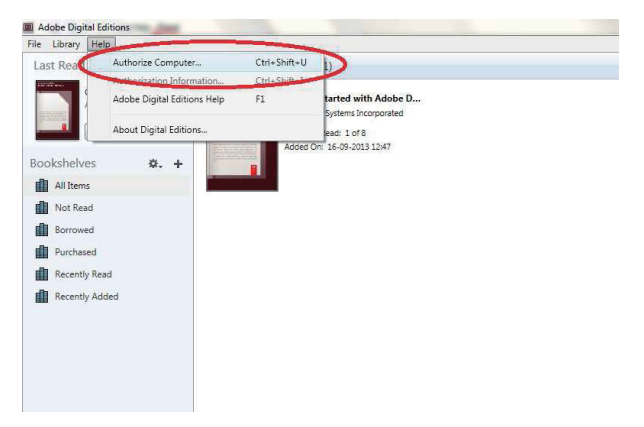

- 6. Mikäli ADOBE ID on jo olemassa. Täytä vain käyttäjätunnus ja salasana. Jos sinulla ei ole niitä, voit luoda ne valitsemalla "Create an Adobe ID".
- 7. Kun olet antanut tarvittavat tiedot, napsauta "Authorize".

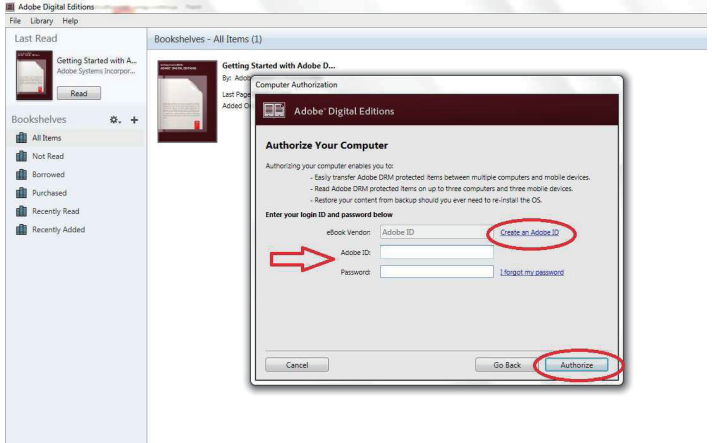

8. Nyt Adobe Digital Editions on valtuutettu.

9. Varmista, että DENVER EBO-610L on päällä, yhdistä USB-kaapeli e-kirjojen lukulaitteen ja PC:n välille ja paina OK, kun näytössä näkyy viesti. Nyt uusi DENVER EBO-610L -kuvake näkyy Adobe Digital Editions -ohjelman käyttäjävalikossa vasemmalla.

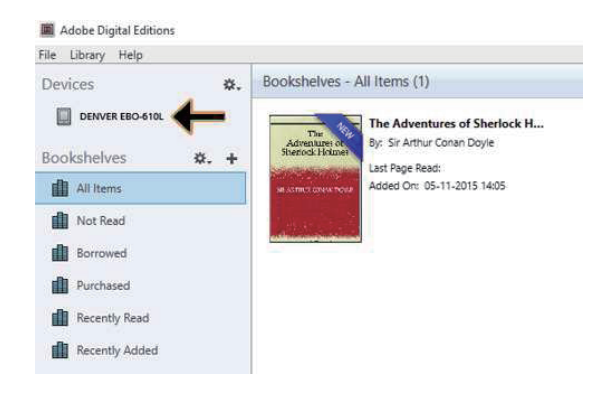

10. Joissain tapauksissa voi olla tarpeen valtuuttaa DENVER EBO-610L. Tämä tehdään napsauttamalla rataskuvaketta laitteiden oikealla puolella ja valitsemalla "authorize device".

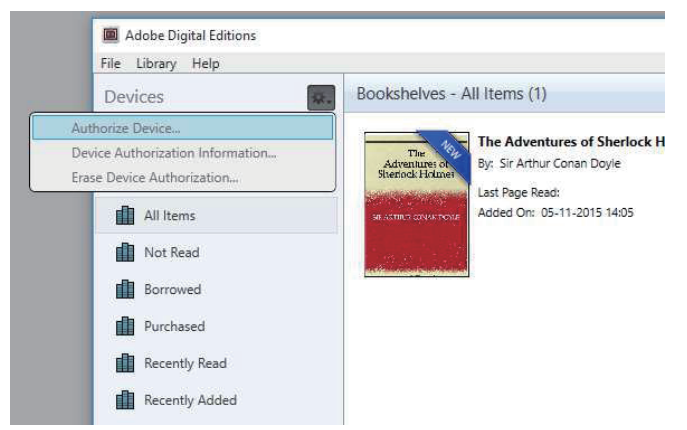

11. Nyt voit lisätä haluamasi e-kirjat napsauttamalla "File" ja valitsemalla "Add to Library". Nyt e-kirja näkyy "Library"-näkymässä.

12. Nyt voit vetää e-kirjan Denver EBO-610L -laitteeseen, huomioi pieni vihreä +. Se tarkoittaa sitä, että voit pudottaa e-kirjan. Nyt e-kirja on kopioitu Denver EBO-610L -laitteeseen.

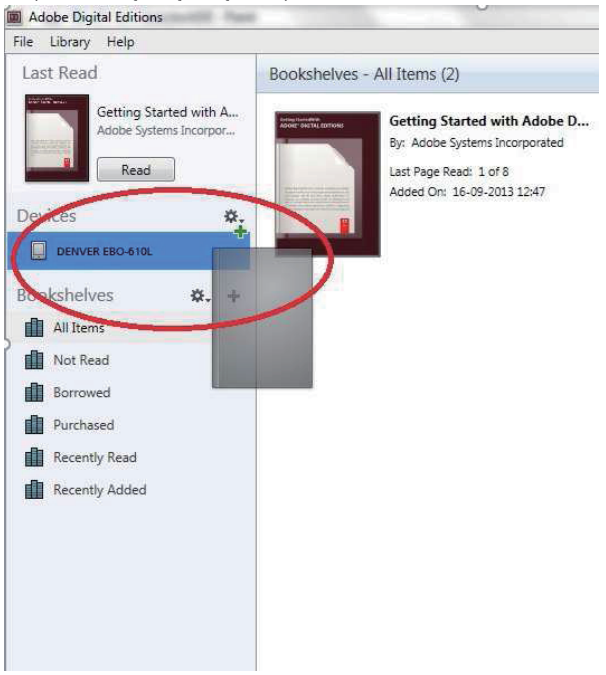

13. Kun olet kopioinut kaikki kirjat, voit irrottaa USB-kaapelin, kirja on valmis luettavaksi.

# **Työpöytä**

 $12:03$ 2013/07/01 Monday

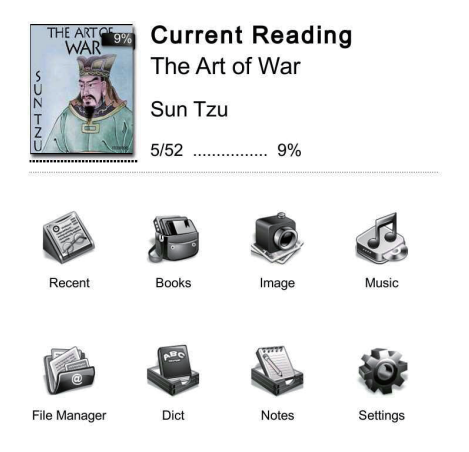

# **Viimeisin valikko**

Viimeisimpien luettujen kuvake päänäytössä näyttää viimeisimmät lukemasi kirjat. Napsauttamalla "recent" työpöydältä pääset suoraan viimeisimpien luettujen listasivulle, johon on tallennettu viimeisimmät lukutiedot. Jos haluat poistaa edelliset lukutiedot, paina valikkopainiketta e-kirjojen lukulaitteessa, jolloin voit valita seuraavista vaihtoehdoista:

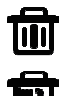

Poista: poistaa kaikki valitut kohteet

Poista kaikki: poistaa kaikki luetteloidut kohteet

# **Kirjojen valikko**

Kirjavalikko näyttää kaikki kirjat, jotka olet siirtänyt e-kirjojen lukulaitteeseen PC:stä. Huomioi, että vain Asiakirjat-kansioon tallennetut e-kirjatiedostot näkyvät tässä.

Kirjaliittymä tukee hyllynäkymää ja luettelonäkymää. Hyllynäytössä näkyvät kirjojen kannet ja luettelonäkymässä pienet kirjojen kannet ja tiedot, kuten kirjatiedoston tyyppi, koko ja päivämäärä. Huomioi, että kirjan kansi näkyy vain PDF-, EPUB- ja FB2-tiedostoissa. Muut tiedostot eivät tue kirjojen kansia, ja niissä näkyy sen sijaan vain oletuskansi.

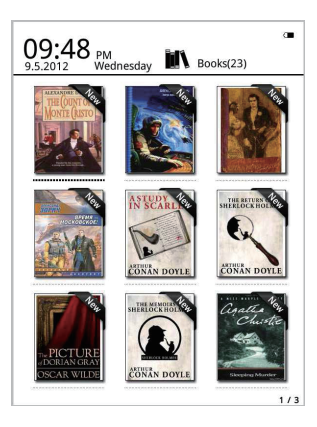

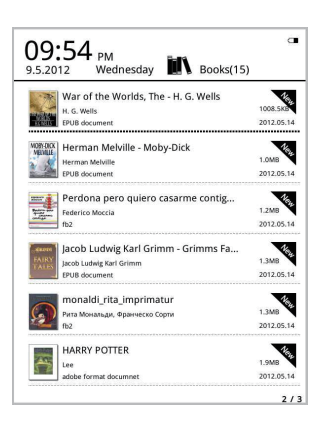

# **Kirjavalikkotoiminnot**

Saat lisätoimintoja käyttöösi siirtymällä kirjavalikkoon. Painamalla e-kirjojen lukulaitteen valikkopainiketta saat seuraavat vaihtoehdot:

Haku: Hae kaikki tiedostot ja kansiot sisällöstä. Tukee kansion nimihakua ja jälkiliitehakua. Poistu hakutuloksista takaisin näppäimellä.

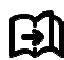

Siirry sivulle: tällä toiminnolla pääset hyppäämään haluamallesi sivulle.

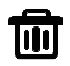

Poista: poistaa kaikki valitut kohteet

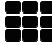

Hylly- ja luettelotila: vaihtele hyllynäkymän ja luettelonäkymän välillä.

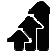

Lajittele: Tukee tiedostojen lajittelua nimen, päivämäärän, tiedostotyypin, kirjailijan mukaan laskevasti tai nousevasti. Oletuksena on tiedoston nimen mukaan nousevasti.

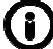

Ominaisuudet: tarkista valittujen kohteiden ominaisuudet. Tiedot sisältävät tiedoston nimen, tiedoston tyypin, tiedoston koon ja laatimisajan

# **Lukeminen**

Laite tukee seuraavia formaatteja: tiedostoja PDF, EPUB, Adobe DRM, FB2, MOBI, TXT, RTF, CHM,

HTML, DJVU/DJV, CHM, XLS/XLSL, RAR, ZIP, 7ZIP.

#### Lukunäkymä:

it my first duty to have done so had I not been barred by a positive prohibition from his own lips, which was only withdrawn upon the third of last month

It can be imagined that my close intimacy with Sherlock Flolmes had interested me deeply in crime, and that after his<br>disappearance 1 never failed to read with care the various<br>problems which came before the public, and I even attempted problems which came before the phone, and i even attempted<br>more than once for my own private satisfaction to employ his<br>methods in their solution, though with indifferent success. There was none, however, which appealed to me like this tragedy of<br>Ronald Adair. As I read the evidence at the inquest, which led up to a verdict of wilful murder against some person or persons<br>unknown, I realised more clearly than I had ever done the loss which the community had sustained by the death of Sherlock finen the community rate sustained by the death of sheriock<br>folmes. There were points about this strange business which<br>vould, I was sure, have specially appealed to him, and the efforts Hol of the police would have been supplemented, or more probably<br>anticipated, by the trained observation and the alert mind of the first criminal agent in Europe. All day as I drove upon my round If turned over the case in my mind, and found no explanation<br>which appeared to me to be adequate. At the risk of telling a twice told tale I will recapitulate the facts as they were known to the public at the conclusion of the inquest. The Honourable Ronald Adair was the second son of the Earl

The From out associated and the Sovernor of one of the Australian<br>of Maynooth, at that time Governor of one of the Australian<br>Colonies. Adair's mother had returned from Australia to undergo Conones. Anaar smomer nat returned trom Australian to undergo<br>the operation for cataract, and she, her son Ronald, and her<br>daughter Hilds were living together at 427, Park Lane. The youth<br>moved in the best society, had, so Lukunäkymässä näkyy teksti ja sivut. Kääntele sivuja käyttämällä edellinen/seuraava sivu painikkeita.

### **Aktivoi etuvalo:**

Paina laitteen Päivitys-painiketta 2–3 sekuntia valon aktivoimiseksi tai sammuttamiseksi. Etuvalo on hyödyllinen lukiessasi hämärässä.

# **Lukemisen valikkotoiminnot**

Aloittaessasi kirjan lukemisen sinulla on käytettävissä joitakin toimintoja, jotka voit aktivoida painamalla laitteen valikkopainiketta.

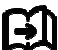

Siirry sivulle: tällä toiminnolla pääset hyppäämään haluamallesi sivulle.

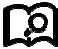

Haku: syötä hakusanat ja paina vahvista. Laite hakee e-kirjasta sanoja, jotka vastaavat hakukriteeriäsi. Löydetyt hakusanat näkyvät mustavalkonäytön käänteisväreissä.

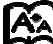

Sivuasetuksista voit säätää kirjaimien kokoa, zoomausasteikkoa, riviväliä, marginaaleja ja fontin tyyppiä.

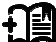

Kirjanmerkkien lisääminen: Lisää kirjanmerkkejä nykyisille luettaville sivuille. Kirjanmerkki näkyy

sivun yläkulmassa

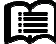

Kirjanmerkkien tarkistaminen: Kirjanmerkkinäkymä näyttää onnistuneet kirjanmerkkien lisäykset. Valikkotoiminto tukee yhden tai kaikkien poistamista.

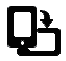

Kierrä: valitse haluamasi suunta ja paina OK.

Uudista näyttö – päivitä E-ink-näyttö

Harmaan tasot – tässä voit säätää näytön harmaan tasoja.

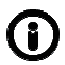

Kirjojen tiedot: Täältä voit tarkistaa lukemasi kirjan tiedot.

# **KUVA**

Laite tukee alla mainittuja kuvaformaatteja: **JPG, BMP, TIF, PNG ja GIF.** Kaikki kuvat näytetään normaalisti mustavalkoisina.

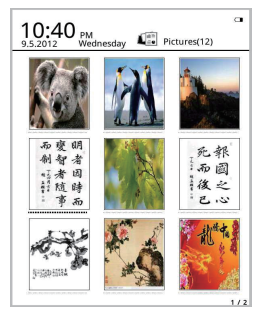

# **Musiikki**

Tuetut formaatit: MP3, WMA, WAV ja OGG

### **Musiikin toistonäkymä:**

Musiikkikuvake näyttää musiikin musiikkikansioista ja paikalliseen muistiin ja T-kortille tallennettu kansiot. Avaa musiikkikansio valitaksesi musiikin ja toista tai napsauta työpöydän musiikkisoitinta. Musiikin toistonäkymä ilmestyy valikkonäppäimellä lukunäkymään.

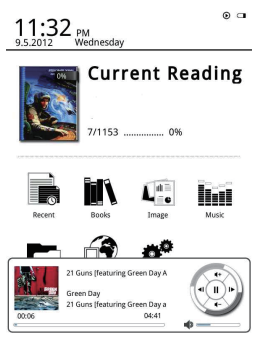

# Tiedostonhallinta

Tiedostonhallintaa käytetään suoraan pääsyyn kaikkiin laitteen kansioihin ja tiedostoihin sekä pääsyyn micro-SD-korttiin, jos olet asettanut sen (micro-SD-korttia ei ole mukana). Voit painaa laitteen valikkopainiketta ja aktivoida hakutoiminnon, poistotoiminnon ine.

### **Asetukset**

### 1. Fonttien asetukset

Tässä voit vaihtaa laitteen käyttämän fonttityypin.

### 2. Päiväyksen ja ajan asetukset

Päivitä vuosi, kuukausi, päivä, tunti ja minuutti tällä toiminnolla. Paina vasenta ja oikeaa nuolinäppäintä ja säädä arvoja valitsemalla kohteet. Tallenna ja poistu painamalla takaisin. Valittavissa on 12 tunnin ja 24 tunnin järjestelmä.

### 3. Valmiusajan asetukset

Valitse valmiusajaksi 3 minuuttia, 5 minuuttia, 10 minuuttia jne.

### 4 Näytönsäästäjä

Näyttää laitteen valmiustilakuvan.

### 5. Mieltymykset

Tässä voit tehdä säätöjä.

- Epub-tiedostojen oletuslukija.
- Päivitvstila.
- Valoasetukset. Säädä etuvalon kirkkautta.
- Tehdasasetusten palautukset. Palauta laite tehdasasetuksiin.

### 6. Kieliasetukset

Tässä voit vaihtaa kieltä

### 7. Tietoa laitteesta

Tästä voit tarkistaa mallin nimen, akun latauksen, ohjelmistoversion. Sisäinen muisti ja micro-SD-kortti.

### 8. Käyttöopas

Täältä löydät käyttöoppaan.

KAIKKI OIKEUDET PIDÄTETÄÄN, TEKIJÄNOIKEUS: DENVER ELECTRONICS A/S

**DENVER®** 

www.denver-electronics.com

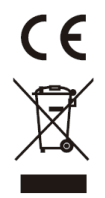

Sähkö- ja elektroniikkalaitteet sekä niissä käytettävät paristot sisältävät materiaaleja, komponentteja ja aineita, jotka voivat olla vahingollisia terveydelle ja ympäristölle, jos jätemateriaalia (pois heitettävät sähköja elektroniikkalaitteet sekä paristot) ei käsitellä asianmukaisesti.

Sähkö- ja elektroniikkalaitteet sekä paristot on merkitty alla olevalla rastitun jäteastian symbolilla. Symboli kertoo, ettei sähkö- ja elektroniikkalaitteita tai paristoja saa hävittää kotitalousjätteen mukana vaan ne on hävitettävä erikseen.

On tärkeää, että loppukäyttäjänä viet käytetyt paristot oikeaan keräyspaikkaan. Tällä tavoin voit varmistaa, että paristot kierrätetään lain mukaan eivätkä ne vahingoita ympäristöä.

Kaikkiin kaupunkeihin on perustettu keräyspisteitä. Sähkö- ja elektroniikkalaitteet sekä paristot voi viedä itse ilmaiseksi pisteisiin tai ne voidaan kerätä suoraan kotoa. Lisätietoja saat kuntasi tekniseltä osastolta.

Inter Sales A/S täten vakuuttaa, että tämä tuote EBO-610L on direktiivin 1999/5/EC olennaisten vaatimusten ja muiden määräysten mukainen. Vaatimustenmukaisuusvakuutus on saatavissa osoitteesta:

Maahantuoja/Importer: DENVER ELECTRONICS A/S Stavneagervej 22 DK-8250 Egaa Tanska/Denmark www.facebook.com/denverelectronics